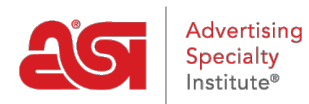

[Soporte de Producto](https://kb.asicentral.com/frame-embed/es-ES/kb) > [ESP Web](https://kb.asicentral.com/frame-embed/es-ES/kb/esp-web-2) > [Special Features](https://kb.asicentral.com/frame-embed/es-ES/kb/special-features) > [Muestras virtuales en ESP Web -](https://kb.asicentral.com/frame-embed/es-ES/kb/articles/virtual-samples-in-esp-web-3) [Diseñador](https://kb.asicentral.com/frame-embed/es-ES/kb/articles/virtual-samples-in-esp-web-3)

# Muestras virtuales en ESP Web - Diseñador

Jennifer M - 2020-12-03 - [Special Features](https://kb.asicentral.com/frame-embed/es-ES/kb/special-features)

Las muestras virtuales son una forma eficaz de mostrar el logotipo del comprador final en un producto sin tener que pedir una muestra física. Al cargar un logotipo para mostrar en todos los productos habilitados para muestras virtuales, puede ayudar a su cliente a visualizar el producto final.

Para crear una muestra virtual en ESP Web, haga clic en el icono de diseño de las vistas Lista, Cuadrícula o Imagen. En la vista Detalle, puede hacer clic en el botón Crear muestra virtual. Design Studio se abrirá en una pestaña nueva.

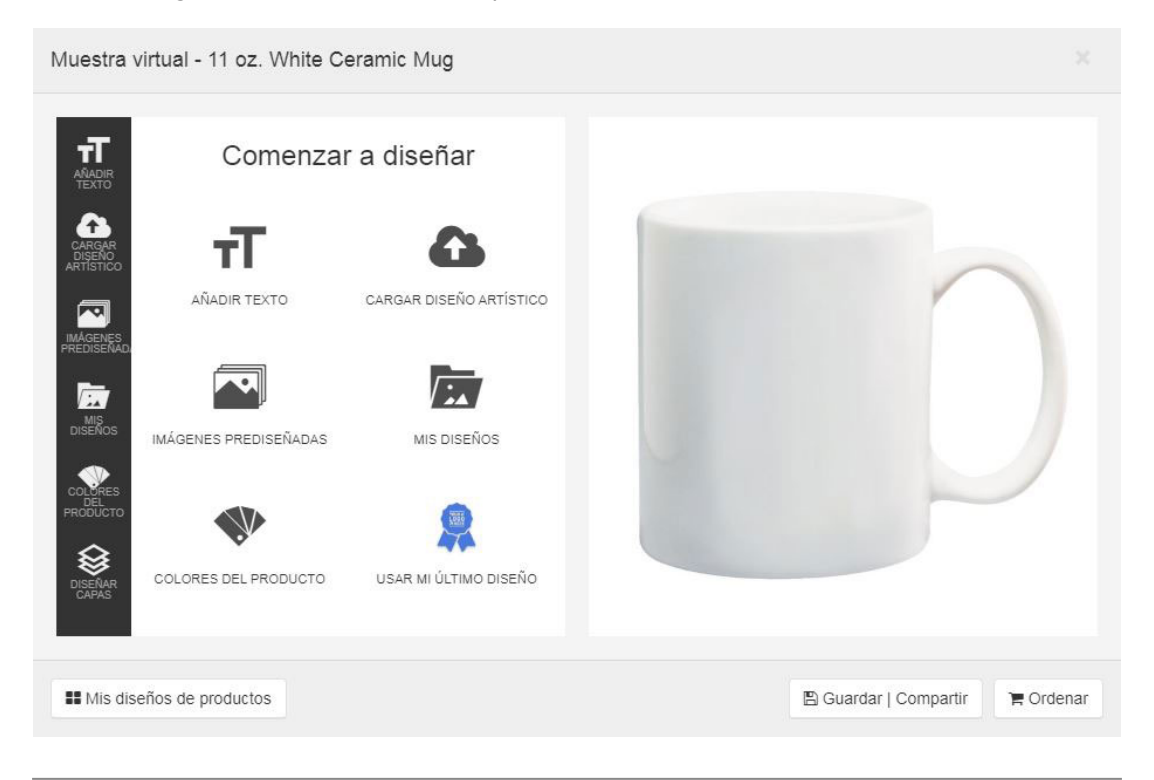

# **¿Qué son las muestras virtuales y por qué debería usarlas?**

Las muestras virtuales son una forma eficaz de mostrar el logotipo del comprador final en un producto sin tener que pedir una muestra física. El uso de muestras virtuales al presentar productos a su cliente es una herramienta útil para ayudarle a visualizar el producto final.

La herramienta Muestra virtual de ESP le permite no solo cargar logotipos, sino también agregar texto, imágenes prediseñadas y formas al producto. La capacidad de crear y administrar capas le ofrece más flexibilidad al diseñar imágenes de muestra virtuales.

# **Crear una nueva muestra virtual**

Si un producto está habilitado para muestra virtual, podrá hacer clic en el botón Crear una muestra virtual. La ventana "Mis diseños de productos" se abrirá y mostrará los diseños anteriores que haya creado para ese producto. Puede seleccionar un diseño existente para editar o hacer clic en el botón Crear nuevo para comenzar un nuevo diseño.

Muestra virtual - 11 oz. White Ceramic Mug

# My Product Designs

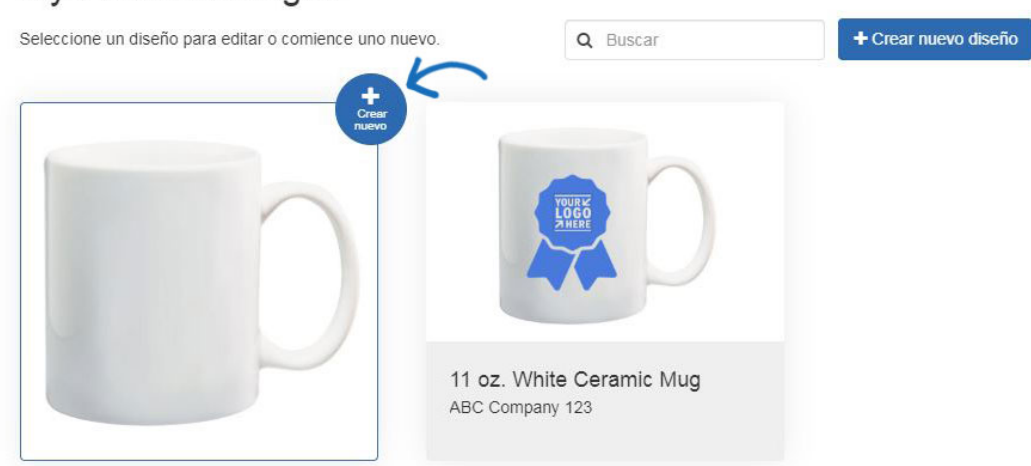

# **Utilice Design Studio Añadir texto**

Para añadir texto a un producto, haga clic en la opción Agregar texto para abrir la ventana Editar texto.

En el área Editar texto, puede escribir el texto que desea incluir en el producto. A continuación, utilice las opciones disponibles para configurar el aspecto del texto. Utilice el menú desplegable Fuente para seleccionar el estilo de fuente. Si ha introducido más de una línea de texto, introduzca una cantidad en el interlineado para establecer el espaciado deseado entre las dos líneas de texto. Si desea utilizar dos líneas de texto no relacionadas, se recomienda agregar una segunda capa en lugar de utilizar el espaciado. Para obtener más información sobre el uso de capas, consulte la sección "Capas de diseño".

Para cambiar el color del texto, haga clic en la muestra de color en el área Color de texto. Puede seleccionar un color estándar o elegir uno personalizado. Haga clic en la muestra de color personalizada para seleccionar un color del espectro o introduzca un código HEX. Si necesita introducir un código RBG o HSL, utilice las flechas para desplazarse a esas opciones. Haga clic en Aplicar y luego haga clic en Listo.

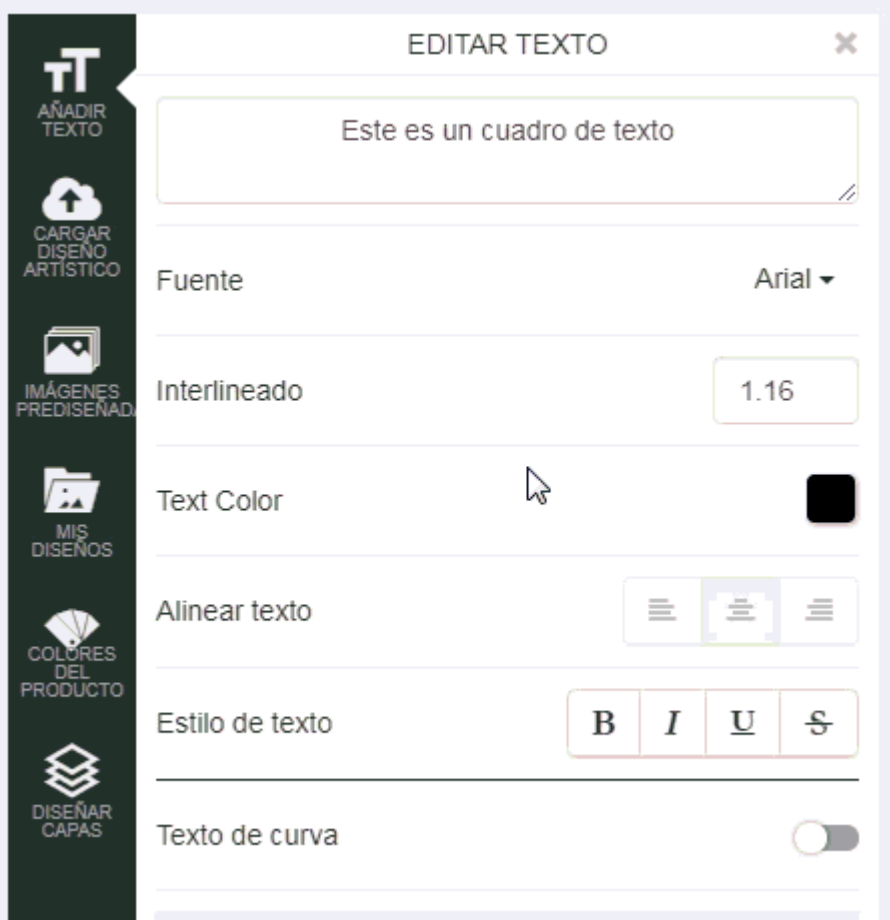

Utilice las opciones Alinear texto para alinear el texto dentro del cuadro de texto y utilice el Estilo de texto para poner en negrita, cursiva, subrayar o atacar el texto.

Haga clic en el control deslizante para indicar que desea curvar el texto. A continuación, utilice las opciones adicionales, como Curva inversa, Radio de curva y Espaciado, para que el texto tenga el aspecto que desee.

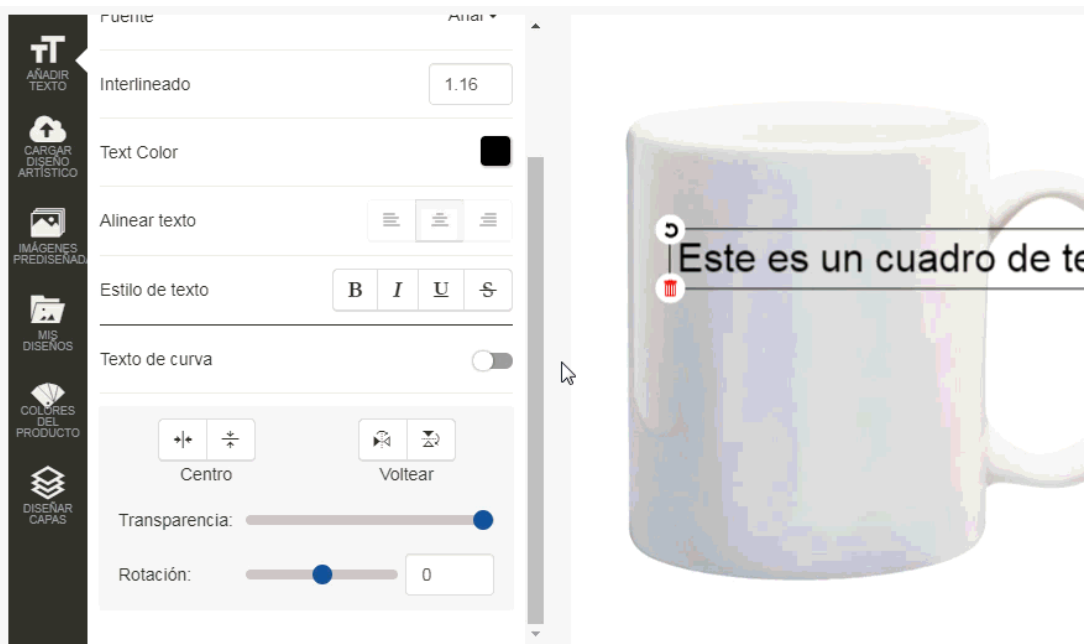

También puede utilizar las opciones Centro y Voltear para cambiar el texto, así como utilizar el control deslizante de rotación.

Además, en el propio cuadro de texto, hay cuatro opciones:

- Flecha curvada: Gire el cuadro de texto.
- Dos flechas: amplía o reduce el cuadro de texto.
- Cuatro flechas: mueva el cuadro de texto.
- Lata de basura roja: quite el cuadro de texto.

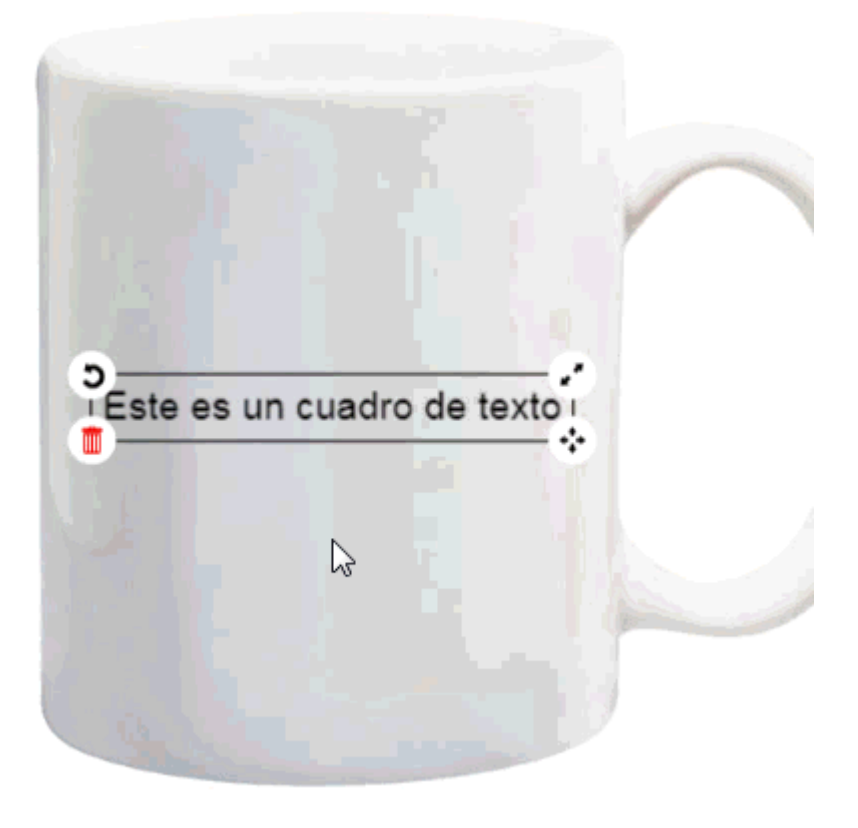

# **Subir obra de arte**

Para cargar una imagen, haga clic en la opción Cargar ilustración. Las imágenes deben tener un tamaño inferior a 4 MB y en formato .png, .jpg, .jpeg, .gif, o .svg.

Haga clic en el botón Cargar archivo, examine su equipo, seleccione el archivo que desea cargar y, a continuación, haga clic en el botón Abrir.

Si el logotipo tiene un fondo blanco, usa el control deslizante para eliminarlo. También puede utilizar los controles deslizantes para administrar el nivel de transparencia y la rotación del logotipo.

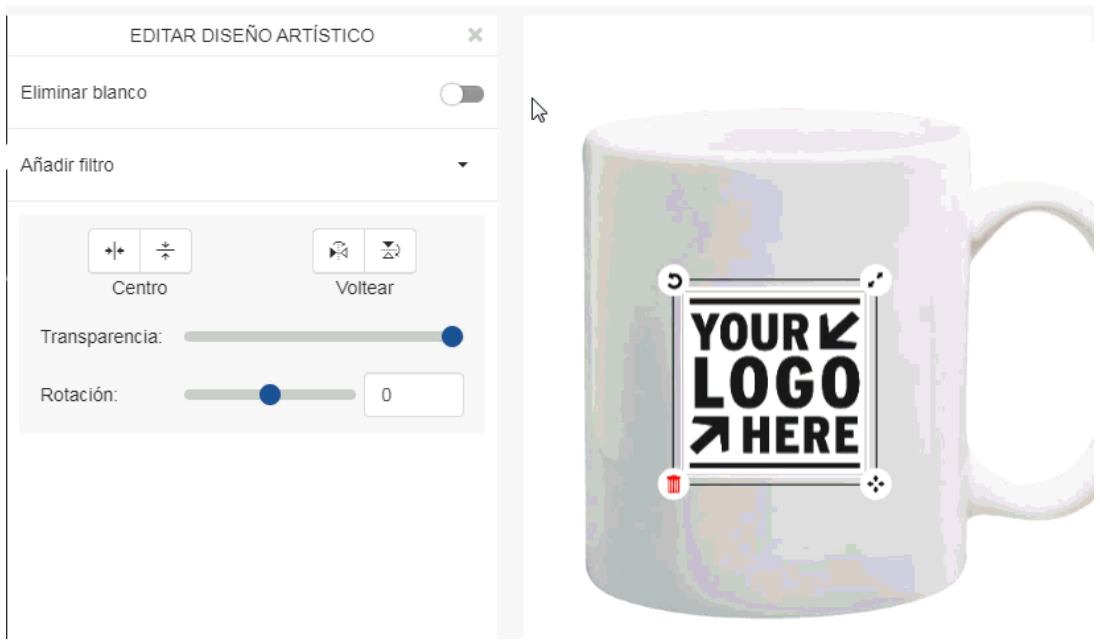

También puede utilizar las opciones Centro y Voltear para mover el logotipo.

En la sección Editar arte, hay opciones de filtro disponibles que le permiten mostrar la art como:

- Escala de grises
- Sepia
- Invertir
- Realza
- Afilar

Por ejemplo, si el logotipo tiene texto negro y el producto es una taza negra, quitar el blanco hará que el logotipo sea prácticamente invisible. Sin embargo, el uso de los filtros para invertir el logotipo realmente hará que el logotipo pop.

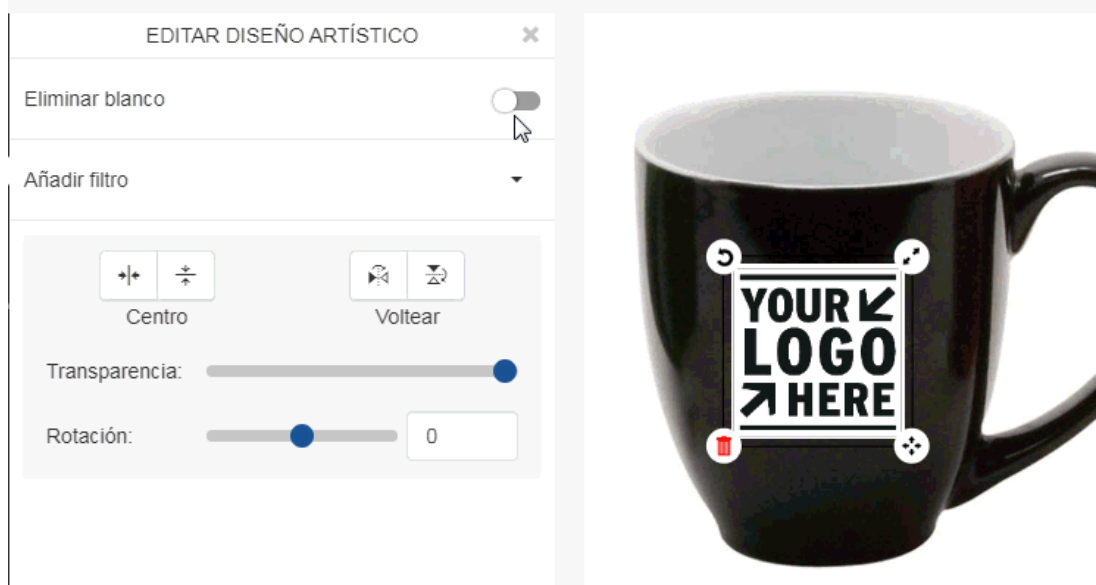

Además, en la propia caja de arte, hay cuatro opciones:

- Flecha curvada: Gire el arte.
- Dos flechas: Agrandar o reducir el arte.
- Cuatro flechas: Mueve el arte.
- Lata roja de basura: Elimina el arte.

#### **Usar imágenes prediseñadas**

Puede utilizar imágenes de imágenes prediseñadas haciendo clic en la opción Clipart. Las imágenes prediseñadas pueden ser iconos planos, formas, comillas y/o insignias. Por ejemplo, si estaba haciendo una promoción de cinta azul y necesitaba una cinta estándar para mostrar a su cliente, haga clic en la opción Clipart. A continuación, utilice el menú desplegable para seleccionar "Badges" y localice la cinta de opciones que desea usar. La mayoría de las imágenes prediseñadas se muestran en negro, pero puede cambiar el color. Mueva y cambie el tamaño de la parte prediseñada para que aparezca como desee en el producto y, a continuación, utilice las opciones Editar imágenes prediseñadas para configurarlo. Puede seleccionar un color de relleno, centrar o voltear las imágenes prediseñadas. También puede utilizar los controles deslizantes para cambiar la transparencia o girar la parte prediseñada.

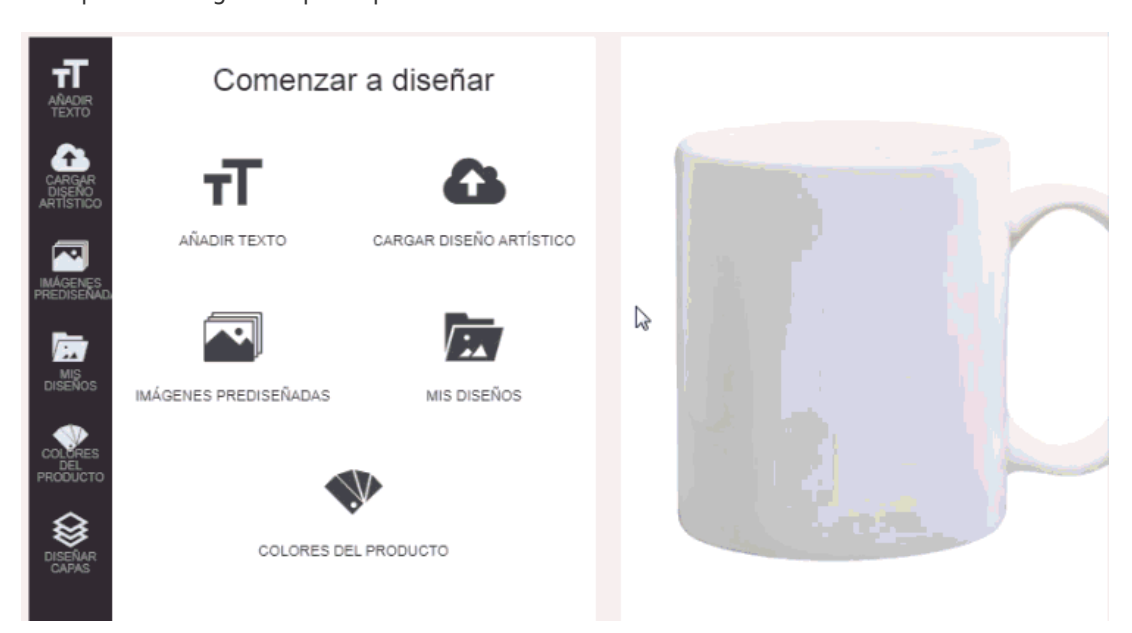

Además, en la propia caja de arte, hay cuatro opciones:

- Flecha curvada: Gire el arte.
- Dos flechas: Agrandar o reducir el arte.
- Cuatro flechas: Mueve el arte.
- Lata roja de basura: Elimina el arte.

#### **Diseños**

Los diseños son muestras virtuales creadas previamente. Por ejemplo, si ha creado previamente una muestra virtual que consta de imágenes prediseñadas y texto, esa imagen se guardará como un diseño. En la sección Diseños, hay dos opciones: Todos los diseños y Mis diseños.

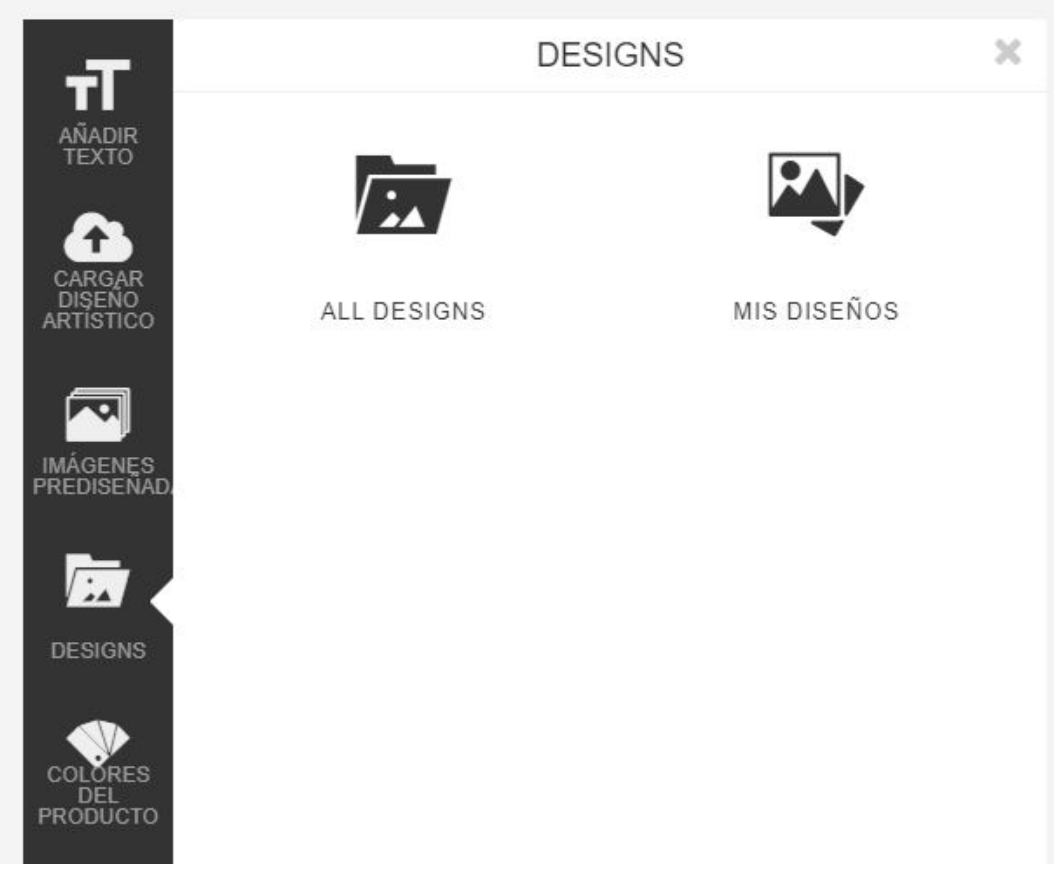

Todos los diseños contiene diseños creados por todos los usuarios de su empresa, mientras que Mis diseños solo contendrá los diseños que haya creado. Puede utilizar la barra de búsqueda para introducir palabras clave para buscar a través de los diseños guardados.

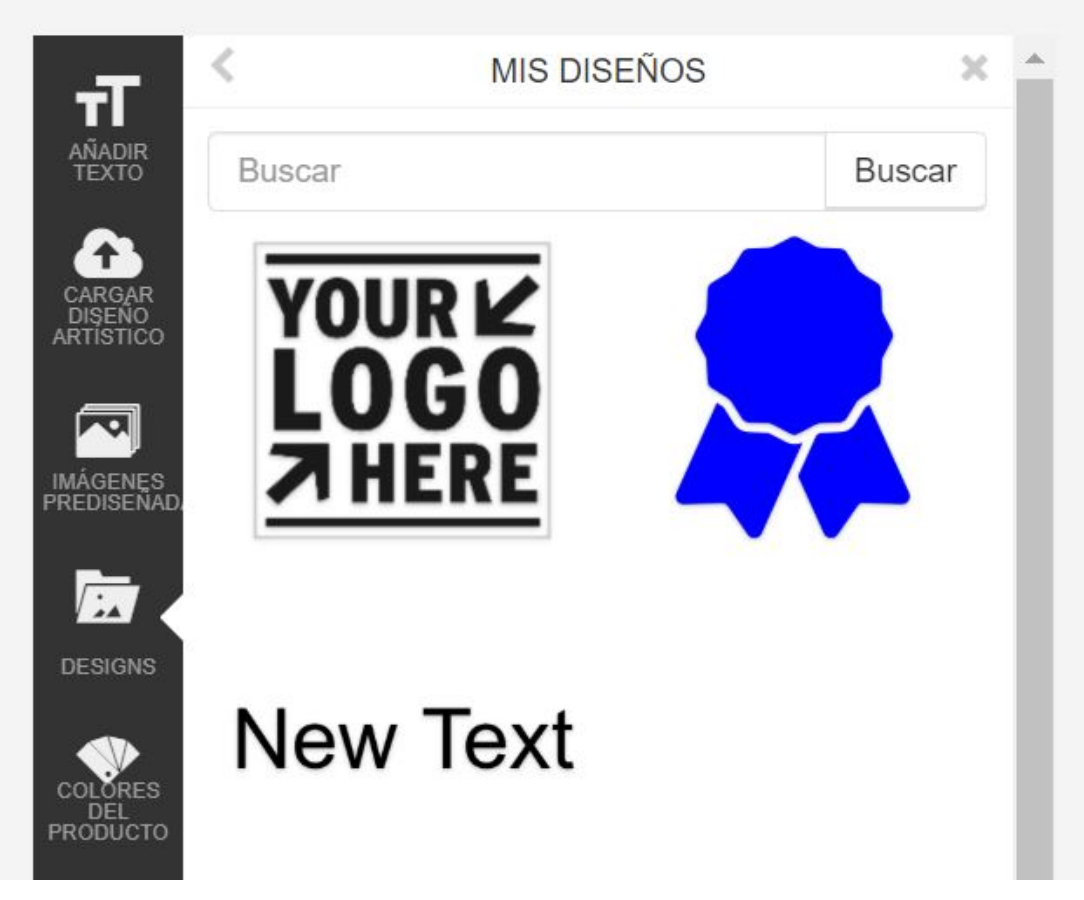

# **Cambiar el color del producto**

Si el proveedor ha proporcionado imágenes virtuales habilitadas para muestras para varios colores del producto, podrá seleccionar entre las opciones disponibles en la sección Colores del producto. Haga clic en Colores de producto y, a continuación, seleccione el color con el que desea trabajar.

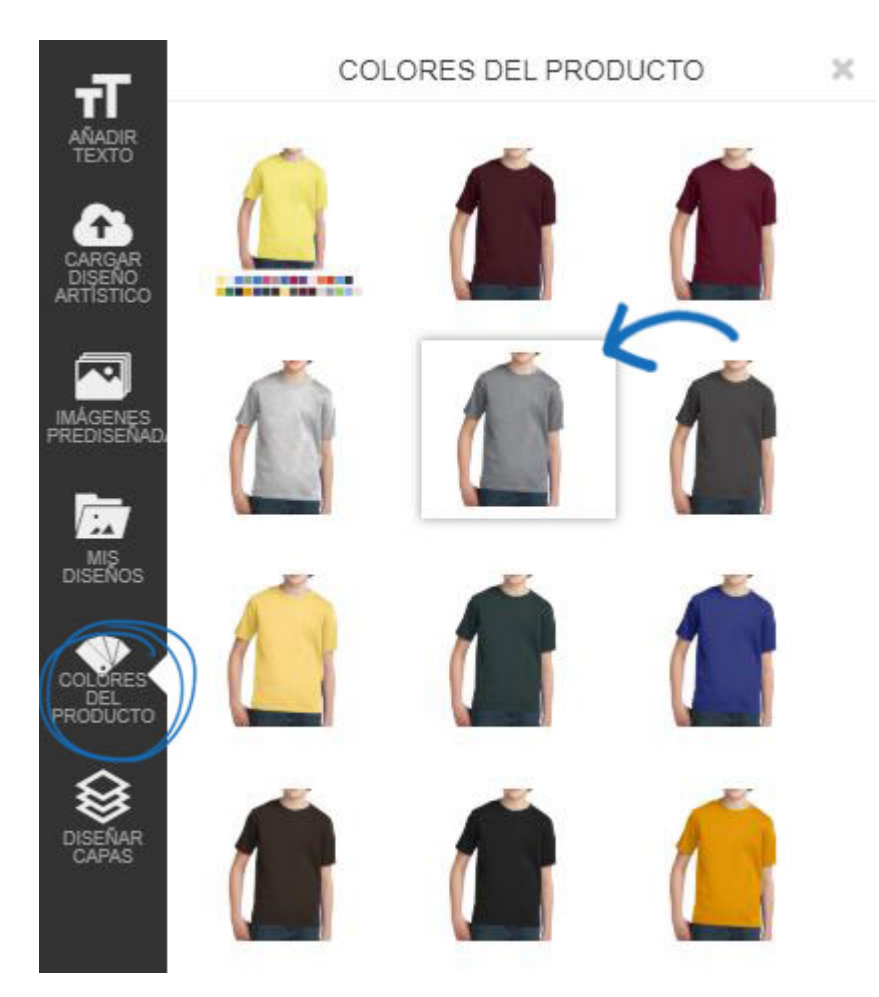

En cualquier momento al crear una muestra virtual, puede cambiar el color del producto.

# **¿Qué son las capas?**

Todas las ilustraciones y el texto se añadirán al producto en capas, similar a Adobe Photoshop. Esto significa que si está creando una muestra virtual que contiene más de un elemento (por ejemplo: texto y arte), puede utilizar las opciones de capa para crear diseños. Por ejemplo, si está trabajando con dos imágenes prediseñadas, cada imagen se convierte en una capa. La primera capa es la capa base y cada capa adicional se mostrará en la parte superior.

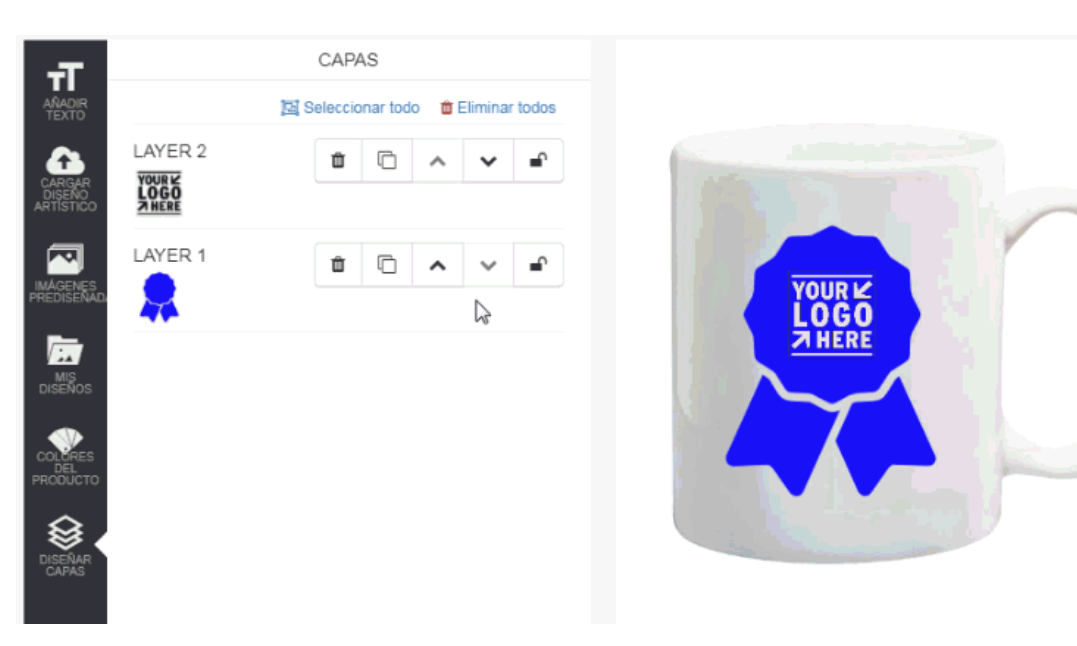

# **Administrar capas**

Las opciones de la barra de herramientas Capas son:

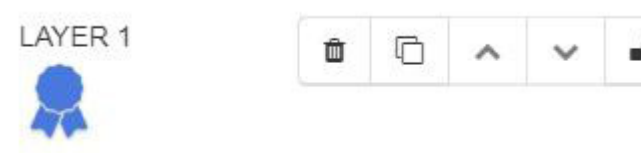

- Lata de basura: elimina la capa.
- Copiar: Clonar la capa. Las capas copiadas se mostrarán automáticamente como la capa superior.
- Flecha arriba: Mueva la capa hacia arriba un lugar.
- Flecha abajo: Mueva la capa hacia abajo un lugar.
- Candado: Bloquea la capa.

#### **¿Cómo muevo capas juntas?**

Si necesita mover las capas juntas, utilice la opción Seleccionar todo. A continuación, utilice el icono de cuatro flechas para mover las capas a la ubicación deseada. Si una capa está bloqueada, no se moverá con el resto de las capas.

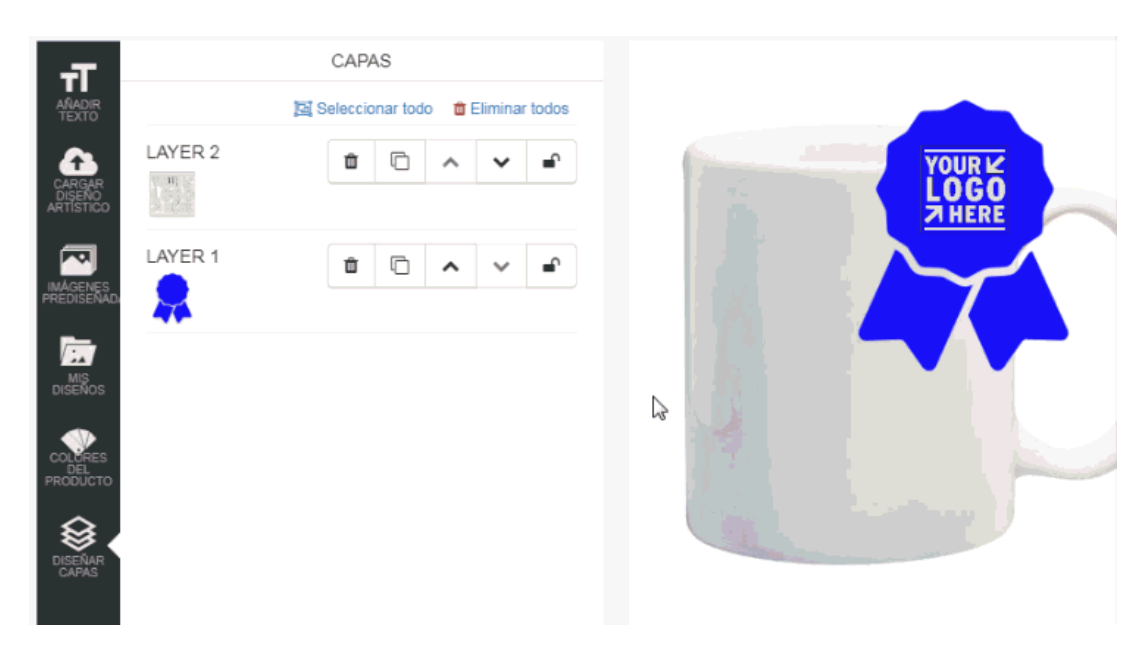

# **¡Mi muestra virtual está lista! ¿Cuál es mi próximo paso?**

Una vez que haya terminado de diseñar el ejemplo virtual, puede descargar o enviar la imagen de muestra virtual, así como pedir el producto. El primer paso es guardar el diseño.

Guardar una muestra virtual la almacenará en la sección Diseños de su CRM. Haga clic en el botón Guardar/Compartir en la parte inferior.

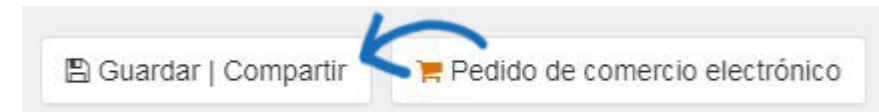

En la ventana Guardar, escriba un nombre para este diseño. A continuación, elija el cliente. Si desea etiquetar el diseño, puede introducir o seleccionar una etiqueta mediante el menú desplegable Etiquetas. Las etiquetas le permiten asignar este diseño a una agrupación, como un tema o una forma. Por ejemplo, si el diseño era para un día festivo específico, podría crear una etiqueta para vacaciones. Luego, cuando estés buscando diseños de vacaciones en una fecha posterior, podrás hacer clic en la etiqueta de vacaciones y ver todos los diseños etiquetados. Seleccione el nivel de visibilidad para el ejemplo virtual:

- Todos: todos los usuarios de su organización pueden ver este ejemplo virtual.
- Solo el Creador de registros: Solo usted podrá ver y editar esta muestra virtual.
- Equipos o individuos: seleccione el equipo de usuarios o usuarios individuales que podrán ver el ejemplo virtual.
- Cuando haya terminado de introducir la información, haga clic en el botón Guardar.

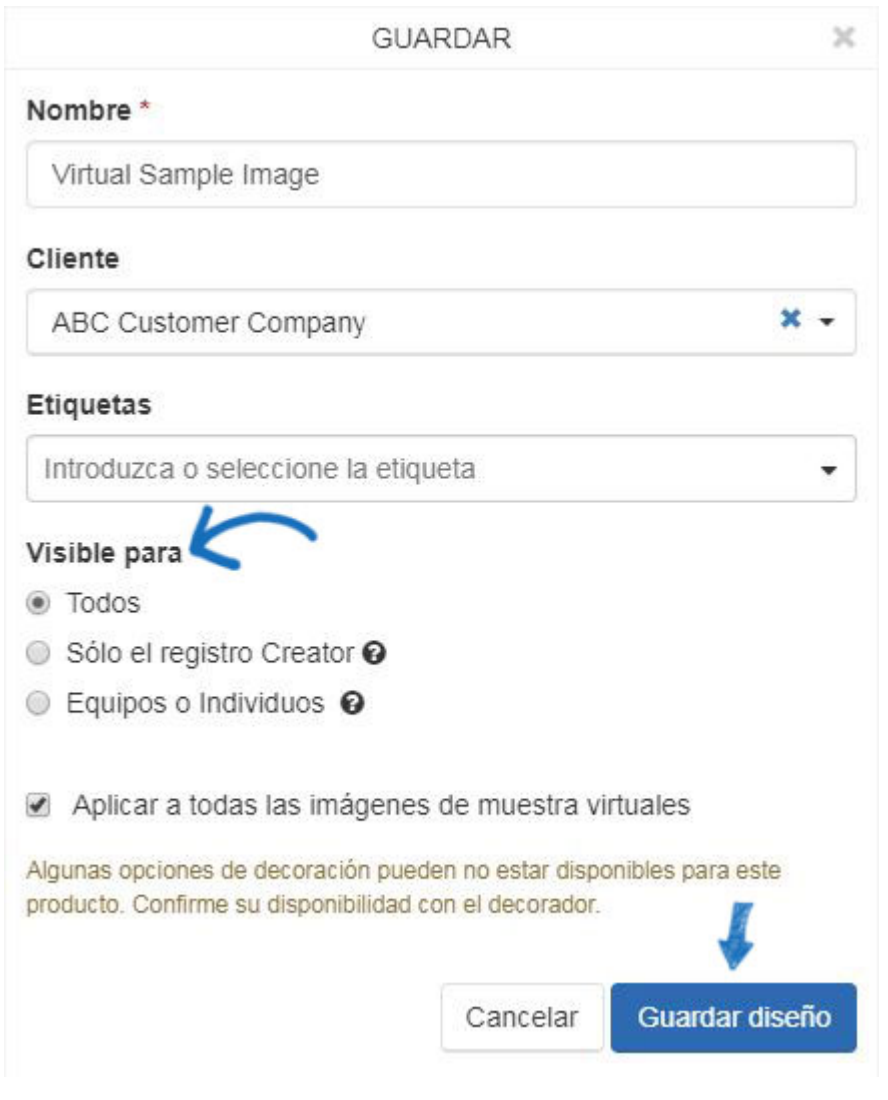

Una vez guardado el diseño, aparecerá la ventana Correcto.

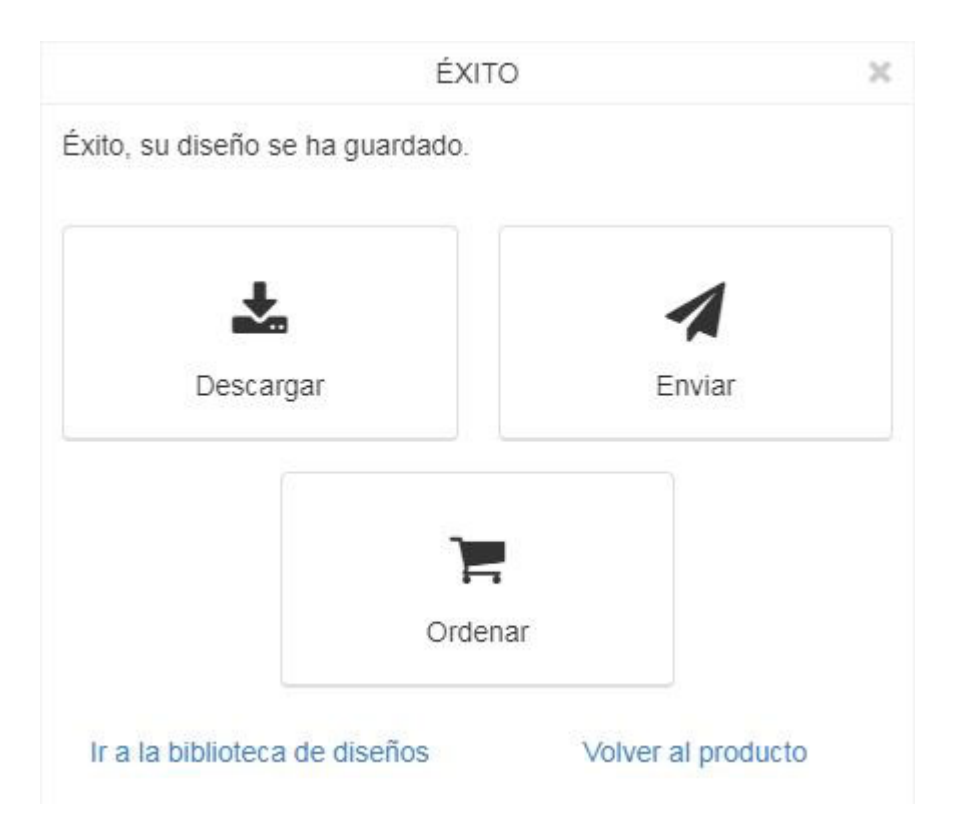

# **Desde la ventana Correcto, tendrá la opción de: Descargar el diseño**

Para guardar una copia de la muestra virtual en el equipo, haga clic en el botón Descargar del área Correcto. Se mostrarán las opciones de descarga. Haga clic en el enlace para descargar el diseño con el producto o simplemente el propio diseño en cualquiera de los tipos de archivos disponibles enumerados.

# **Enviar por correo electrónico**

Para enviar un correo electrónico con este diseño, haga clic en el botón Enviar en el área Correcto.

A continuación, introduzca la dirección de correo electrónico de su cliente en el campo Para:. A medida que escriba, se mostrarán los resultados coincidentes de su CRM y podrá seleccionar el destinatario.

# **Pedido/E-Comm Order**

Cree un pedido para este producto. El botón se leerá como "Pedido" para los proveedores que no están conectados a E-Comm y "E-Comm Order" para los proveedores que están conectados a E-Comm.

#### **Ir a la Biblioteca de diseño**

Abre la sección Diseños de CRM y le permite ver todos los ejemplos virtuales creados anteriormente.

# **Volver al producto**

Devuelve la página Detalles del producto.

# **Solicitar una muestra virtual**

Si desea pedir el producto, haga clic en el botón Pedido. Tenga en cuenta que, si el proveedor está conectado a E-Comm, el botón se mostrará como "E-Comm Order". El diseño que ha creado se mostrará como la imagen en miniatura del elemento. A continuación, puede configurar el producto para el [pedido.](https://kb.asicentral.com/kb/articles/1800)

#### **Recuperar una muestra virtual**

Para recuperar un ejemplo virtual, vaya a CRM.

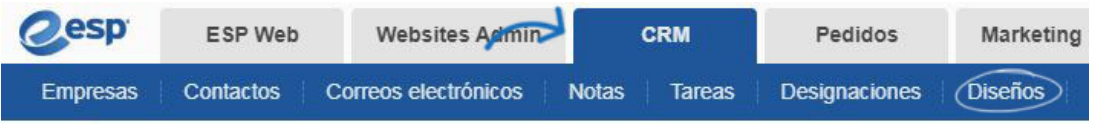

Todos los diseños creados anteriormente estarán disponibles en esta sección.

# **Diseños**

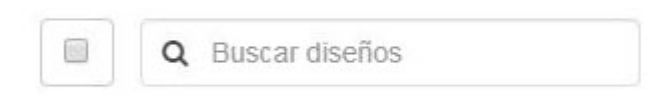

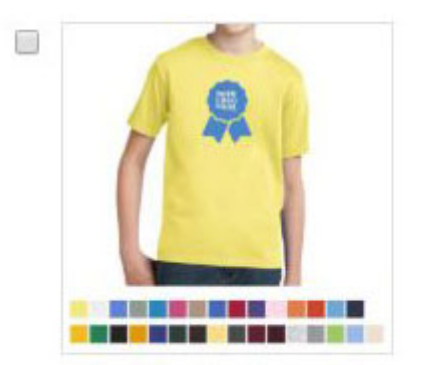

Port & Company® - Youth **Essential T-Shirt** 

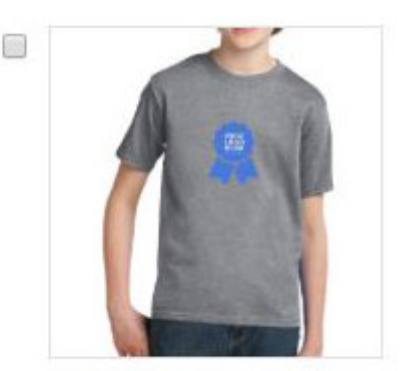

Virtual Sample Image